# **PREP STUDENT REGISTRATION GUIDE** TIP CPLED

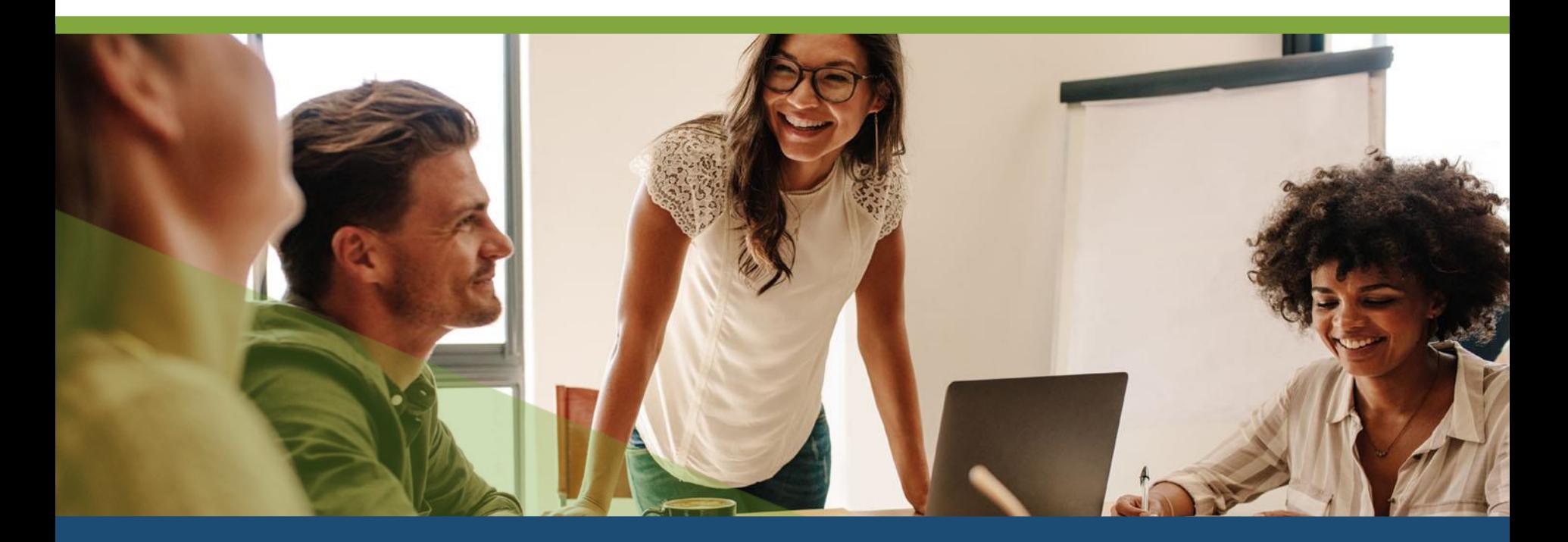

# **TABLE OF CONTENTS**

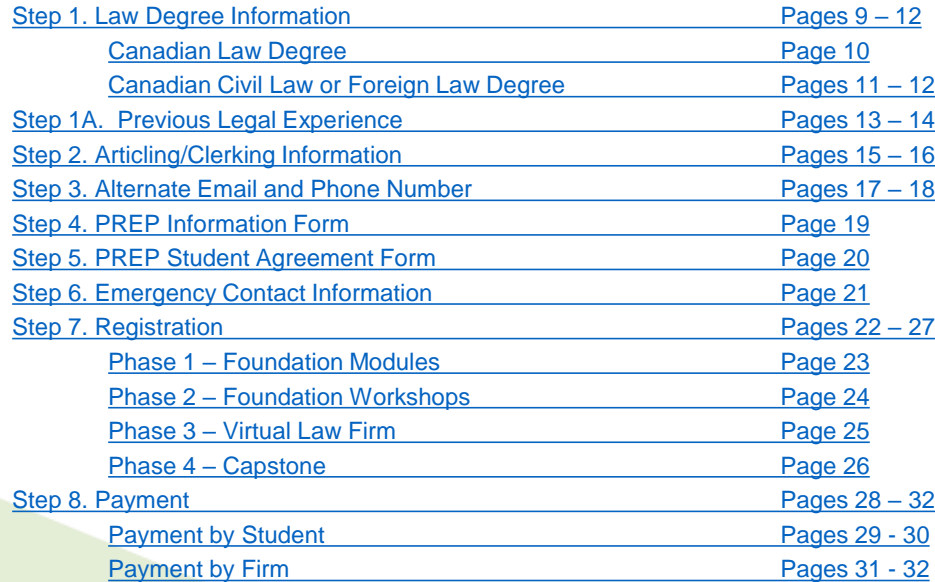

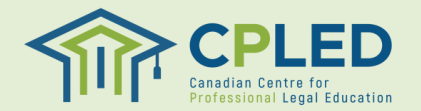

#### **Creating a Profile**

Visit the **CPLED Student Portal** and select the **REGISTER & Button.** 

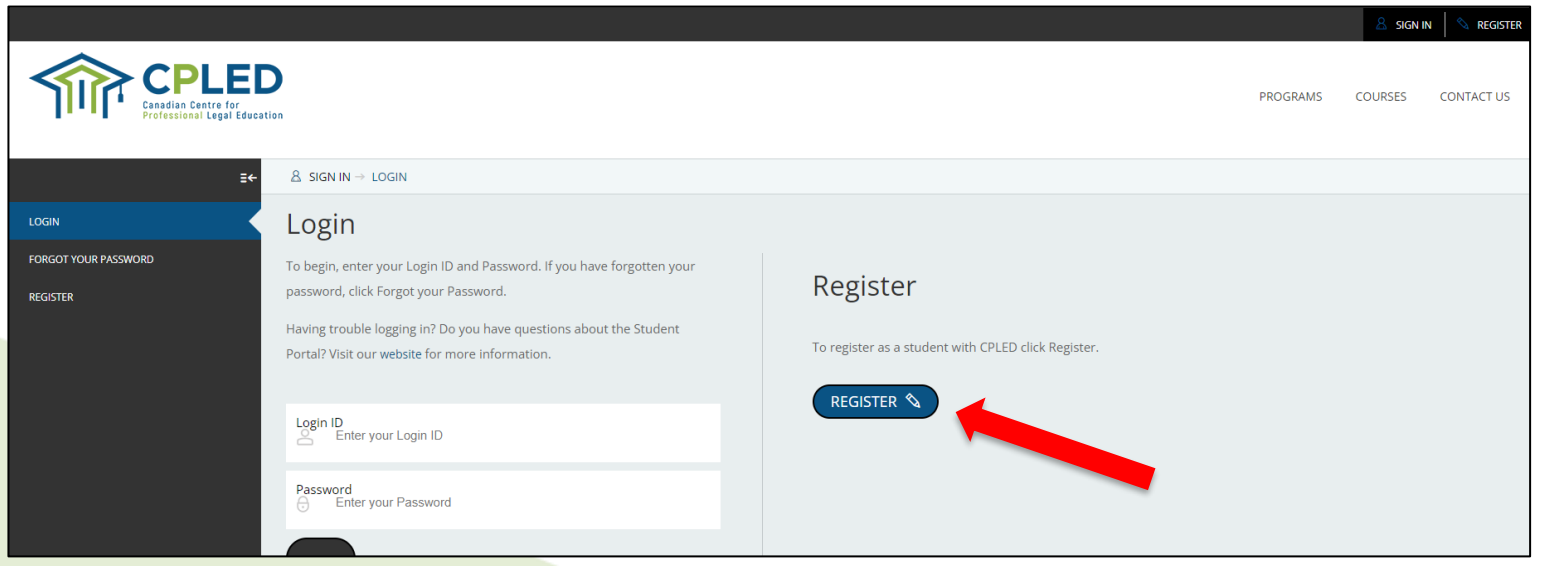

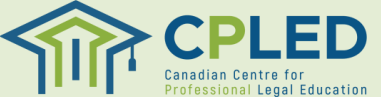

#### **Creating a Profile**

- 1. Select your registration option by clicking the associated button .
- 2. Fill in your information, all fields marked with an asterisk (\*) must be completed.
- **3. NOTE : For proctoring purposes and to ensure your results are shared correctly with your law society please use your full legal first and last name in the 'Given (First & Middle Name(s))' and 'Last' name fields .**

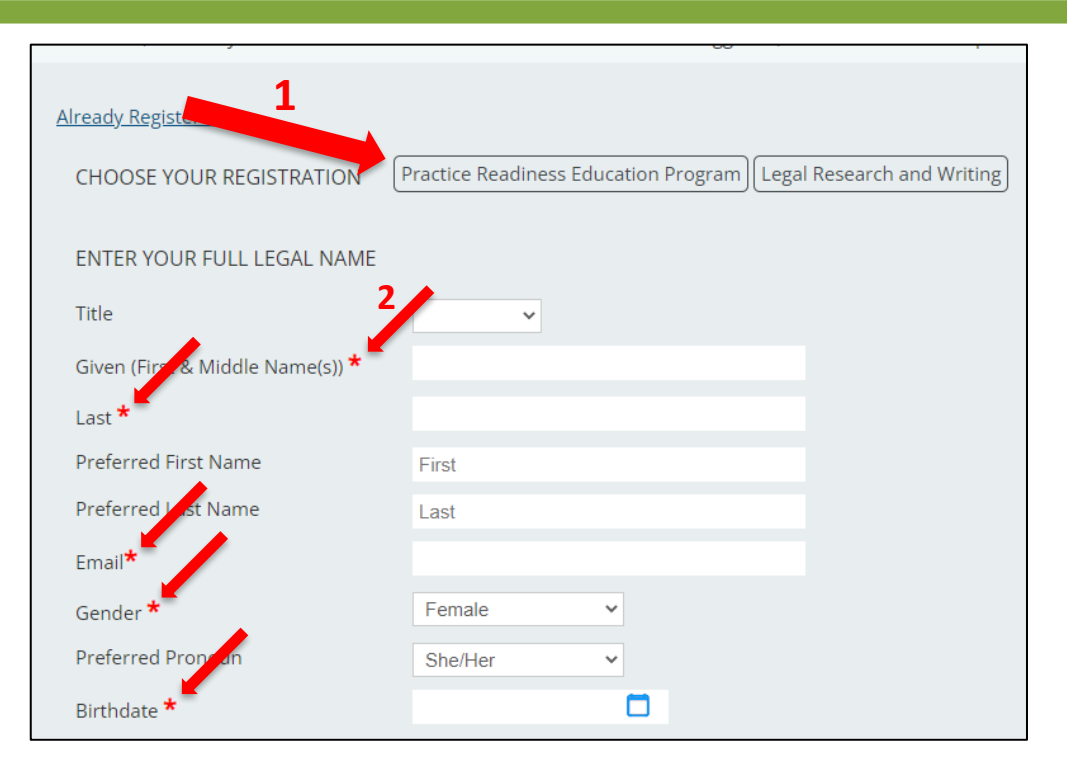

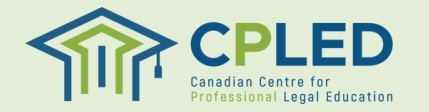

#### **Creating a Profile**

- 1. Once you have created your profile you will receive an email from no[reply@memberpro](mailto:no-reply@memberpro.net).net with your Login ID and temporary password .
- 2. If you do not receive this email please check your junk mail folder and firewall settings .
- 3. If you have not received your welcome email within 24 hours please contact CPLED by email at [admin@cpled](mailto:admin@cpled.ca).ca.

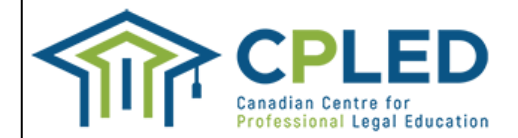

Welcome Registration Guide,

Thank you for registering as a student with the Canadian Centre for Professional Legal Educat

Below are your login credentials, you will use these to log in to the CPLED portal and complet log in, you will be prompted to change your password.

Please review the attached Privacy Policy and Professional Integrity Policy prior to completion enrolment checklist. You will be able to access the enrolment checklist once you create a new

Go to **CPLED** Login ID RGUIDE Temporary Password rGU\$38050

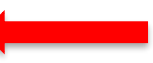

For more information on the registration process, visit the CPLED website.

Important - Confidential Information from the Canadian Centre for Professional Legal Education: The sender int person to whom it is addressed. This message may contain information that is confidential or privileged and exe this message is not an intended recipient, be aware that any disclosure, dissemination, distribution or copying If you have received this message in error, please immediately notify the sender of your inadvertent receipt an:

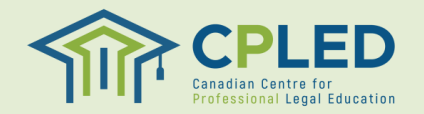

#### **Logging in for the First Time**

1. Return to the CPLED [Student](https://cpled.memberpro.net/main/body.cfm?menu=login) Portal and enter your Login ID and temporary  $password$  and click the  $\left($  Login  $\right)$  button.

#### Login

To begin, enter your Login ID and Password. If you have forgotten your password, click Forgot your Password.

Having trouble logging in? Do you have questions about the Student Portal? Visit our website for more information.

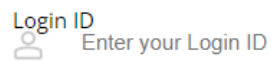

**LOGIN** 

#### Password Enter your Password

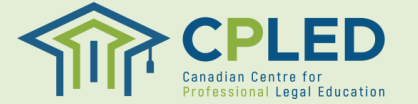

#### **Logging in for the First Time**

1. Upon your first log in you will be prompted to create your own unique password.

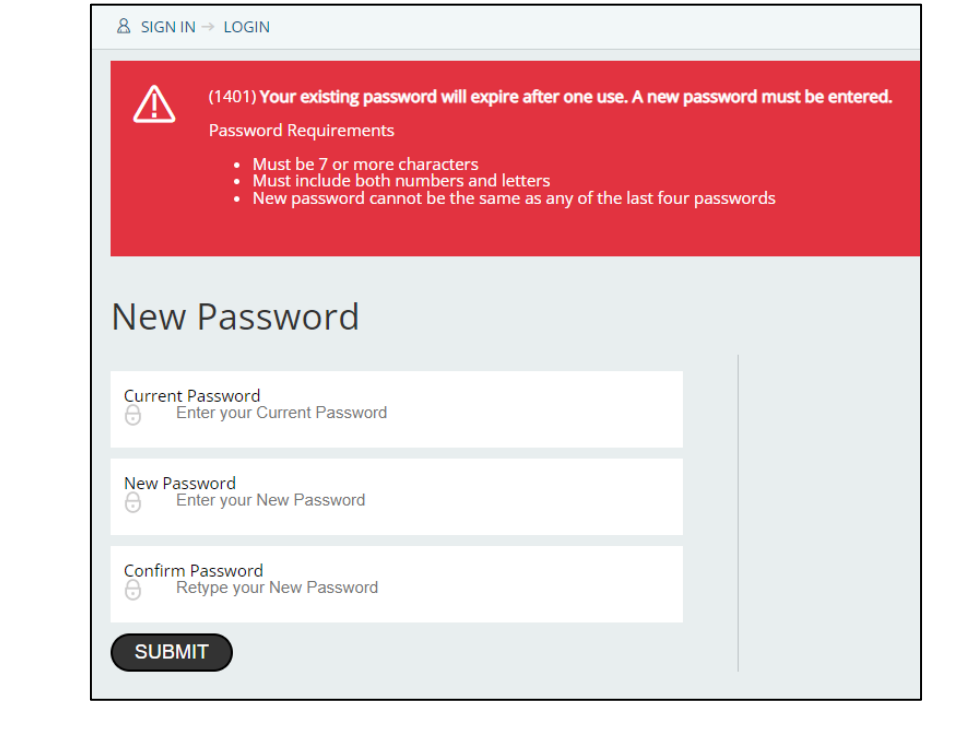

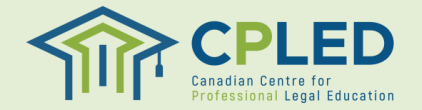

#### **Enrolment Checklist**

1. If at any point you do not see a link to the '**ENROLMENT CHECKLIST**' in the left-hand column navigate to the '**Welcome, [YOUR NAME]**' dropdown located in the top right corner of the website.

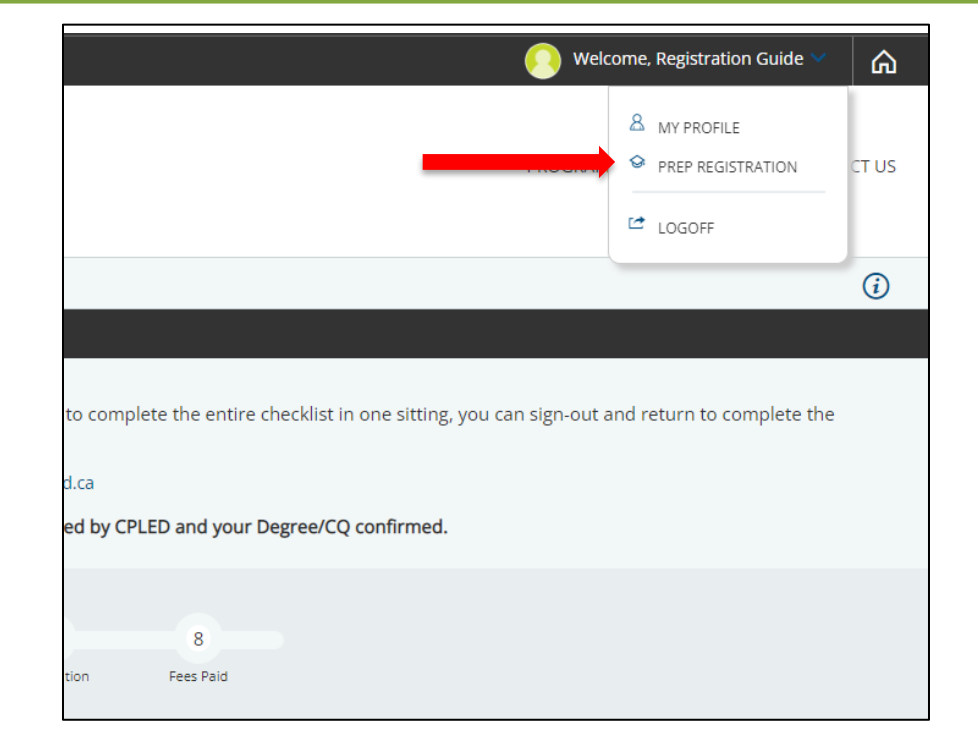

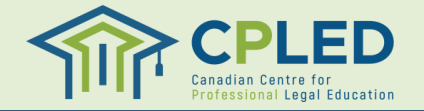

<span id="page-8-0"></span>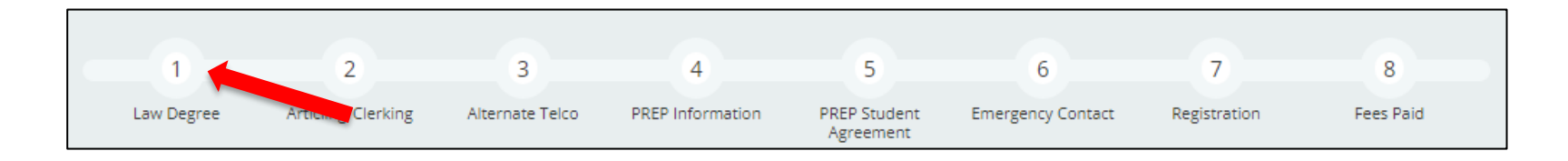

1. From the '**Enrolment Checklist**' page click the '**here**' link in the '**Law Degree**' row.

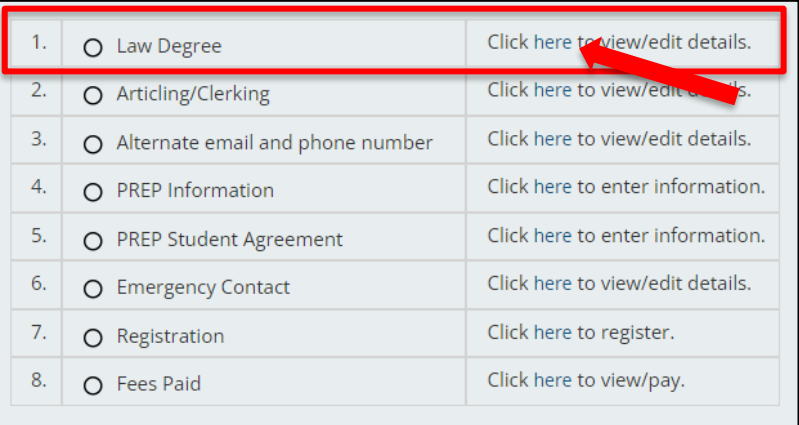

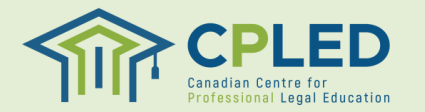

#### **Canadian Common Law Degree Holders**

- <span id="page-9-0"></span>1. From the '**Institution**' dropdown select the University/School issuing your degree, if your school is not found within the list please use the '**Institution Name**' field.
- 2. Select your Degree Type from the '**Degree**' dropdown, '**Canadian Common Law**' will be populated by default.
- 3. Select the Country that will be issuing your degree, '**Canada**' will be populated by default.
- 4. Select the '**Year**' and '**Month**' that you conferred or expect to confer.
- 5. Upload proof of your credentials by clicking the  $\bullet$  Browse. button. **\*NOTE\* If you have not yet received your formal degree we will accept written confirmation of your credentials. Please visit the [Admission Requirements](https://cpled.ca/students/cpled-prep/admission-requirements/) page of the CPLED website for a full list of accepted documents.**
- 6. Click the button to submit your documentation. **Please note this will need to be reviewed by CPLED staff before receiving a checkmark for the Law Degree portion of your enrolment checklist.**
- 7. Please note, this attachment is not mandatory at the time of registration. Once you have your degree confirmation you may log in and attach a copy.

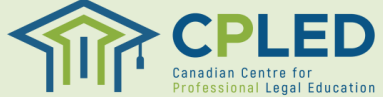

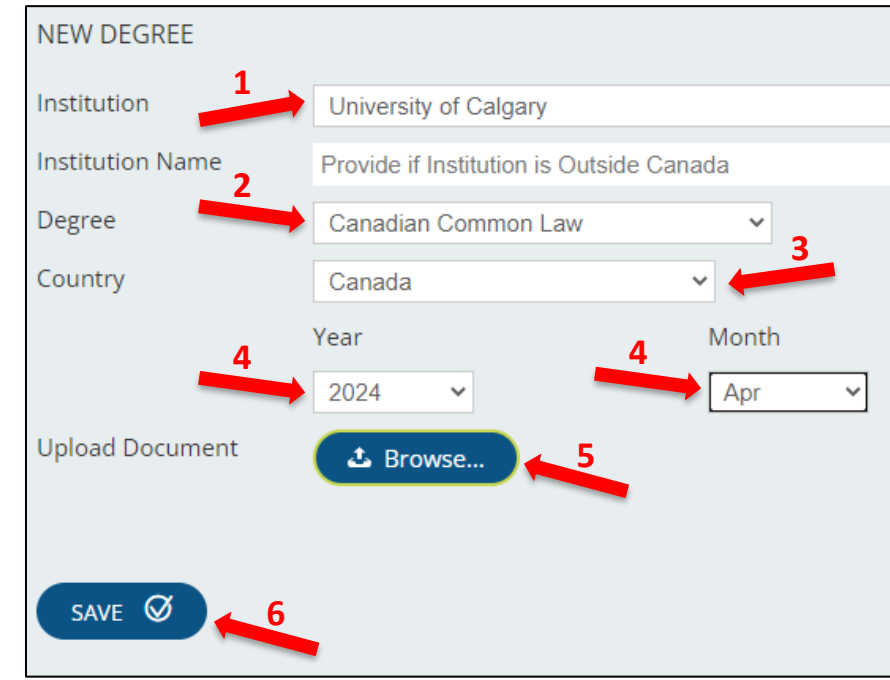

#### **Canadian Civil Law or Foreign Law Degree Holders**

- 1. Students with a Canadian Civil Law or a Foreign Law Degree will need to complete two separate entries, one for their degree and another for their Certificate of Qualifications (CQ)
- 2. Enter your Certificate of Qualifications (CQ) Information:
	- 1. From the '**Institution**' dropdown select '**Federation of Law Societies of Canada**', leave the '**Institution Name**' field blank
	- 2. From the '**Degree**' dropdown select '**PREP – Certificate of Qualification (CQ)**'
	- 3. From the '**Country**' dropdown select '**Canada**'
	- 4. Select the '**Year**' and '**Month**' you received your certificate
	- 5. Use the  $\left( \begin{array}{cc} \text{L. Brouse.} \\ \text{L. Brouse.} \end{array} \right)$  button to upload a copy of your certificate. **NOTE: If you have not yet received your formal certificate we will accept written confirmation from the Federation. Please visit the Admission [Requirements](https://cpled.ca/students/cpled-prep/admission-requirements/) page of the CPLED website for a full list of accepted documents.**
	- 6. Click the button to submit your documentation. **Please note this will need to be reviewed by CPLED staff before receiving a checkmark for the Law Degree portion of your enrolment checklist.**
	- 7. Please note, this attachment is not mandatory at the time of registration. Once you have your certificate confirmation you may log in and attach a copy.

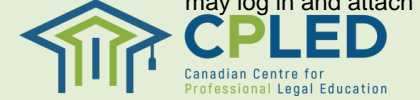

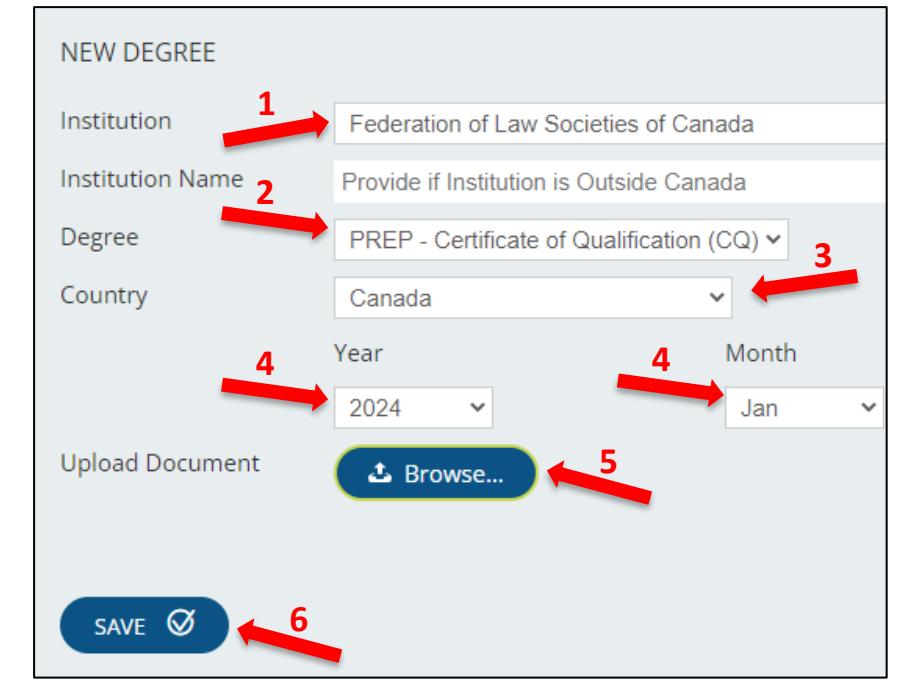

#### **Canadian Civil or Foreign Law Degree Holders**

- <span id="page-11-0"></span>1. Next, enter your Law Degree information:
	- 1. From the '**Institution**' dropdown select the school issuing your degree, for foreign degree holders select '**Outside Canada**' and list your school under the '**Institution Name**' field
	- 2. From the '**Degree**' dropdown select '**Civil Law/Other**'
	- 3. From the '**Country**' dropdown select the country in which you completed your degree
	- 4. Select the '**Year**' and '**Month**' you received your degree.
	- 5. Use the  $\left(4 \text{ Brouse.}\right)$  button to upload a copy of your degree, if available.
	- 6. Please note, this attachment is not mandatory at the time of registration. Once you have your certificate confirmation you may log in and attach a copy.
	- 7. Click the button to submit your documentation. **Please note this will need to be reviewed by CPLED staff before receiving a checkmark for the Law Degree portion of your enrolment checklist.**

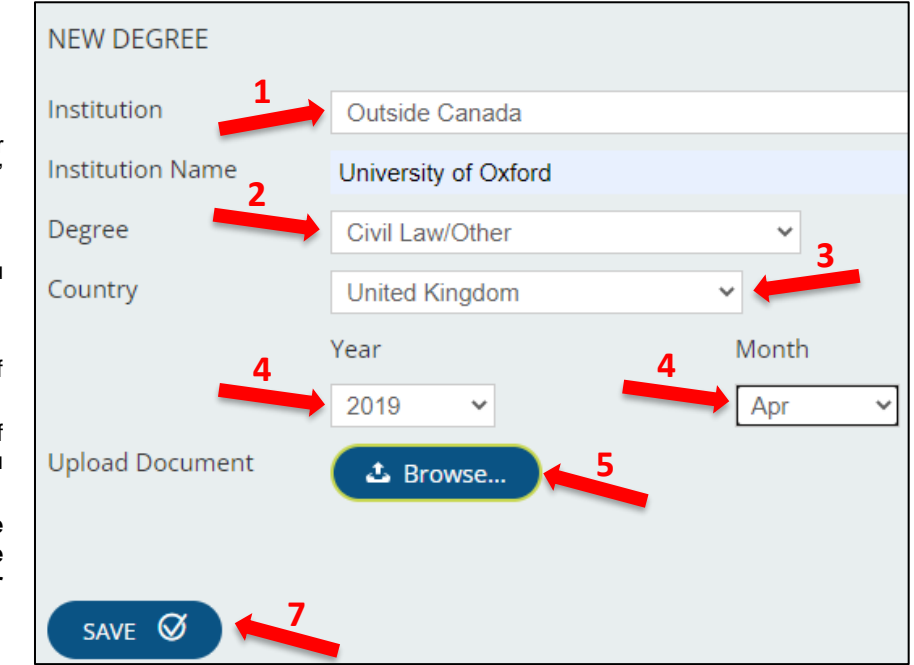

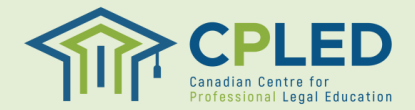

#### <span id="page-12-0"></span>**Step 1A. Previous Legal Work Experience**

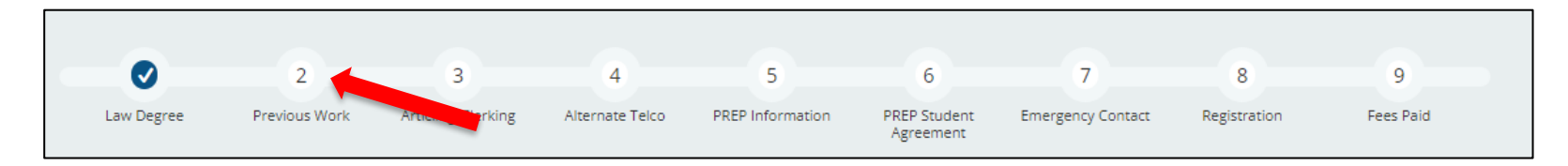

- 1. Students with a foreign law degree or a civil law degree will be required to complete an additional step, **Previous Legal Work**, in their '**ENROLMENT CHECKLIST**'.
- 2. From the '**Enrolment Checklist**' page click the '**here**' link in the '**Previous Legal Work Experience**' row.

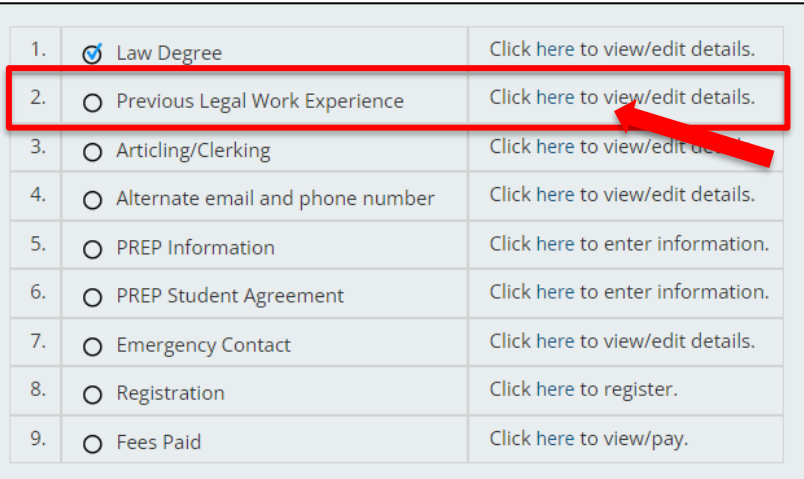

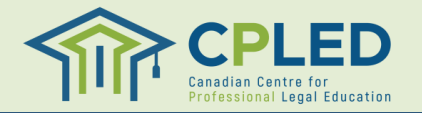

#### **Step 1A. Previous Legal Work Experience**

- 1. From the '**New Application'** dropdown select the '**Previous Legal Work Experience**' option and click the  $\bullet$   $\bullet$  button to add the form to your profile.
- 2. Click the  $\equiv$  **button under 'Options'** and then '**Update**' to open the form and enter your information.
- 3. Once you have completed the form click the  $\sqrt{\frac{1}{100}}$  button.
- 4. After saving the form you will need to click the button to fully submit the form. SUBMIT Ø

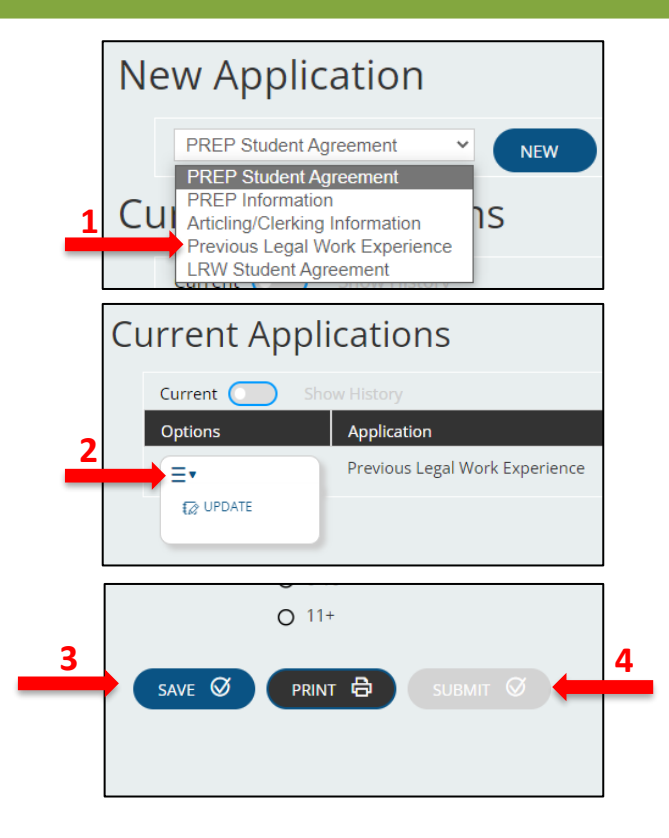

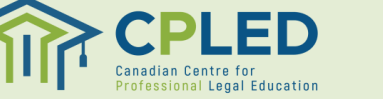

### <span id="page-14-0"></span>**Step 2. Articling/Clerking Information**

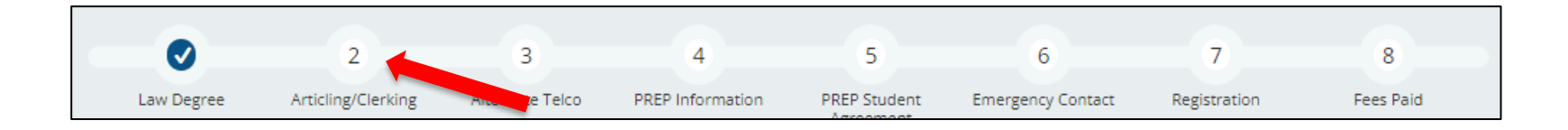

- 1. Go back to the ENROLMENT CHECKLIST.
- **2. NOTE: Students who have not yet secured an articling position will skip this step.**
- 3. Click on the '**here**' link in the '**Articling/Clerking**' row to return to the new applications page.

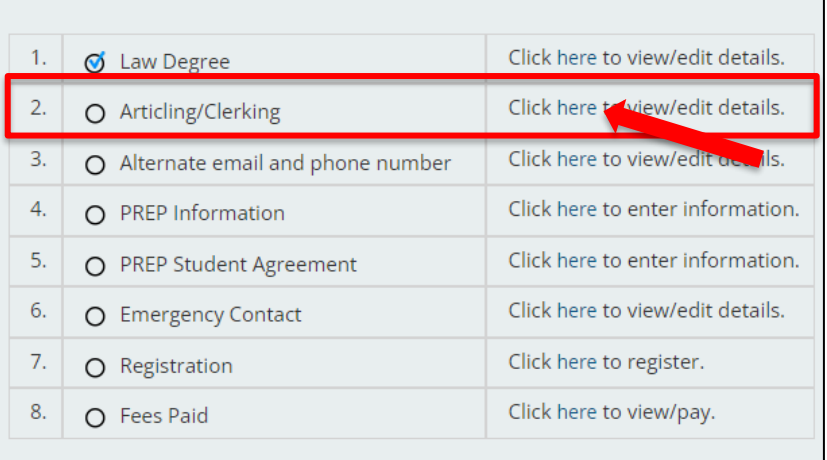

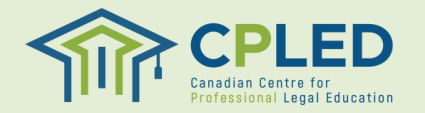

### **Step 2. Articling/Clerking Information**

- 1. From the '**New Application'** dropdown select the '**Articling/Clerking Information**' option and click the **button** to add the form to your profile.
- 2. Click the  $\equiv$ <sup>\*</sup> button under '**Options**' and then '**Update**' to open the form and enter your information.
	- **NOTE: Your articling province must match the province of your PREP Registration as this will be used to determine your subsidy eligibility and the calculation of your tuition fees.**
- 3. Once you have completed the form click the  $\circ$  button.
- 4. After saving the form you will need to click the  $\Box$  button to fully submit the form.
- **5. NOTE: If there are changes to your articling information after it has been submitted you must email [admin@cpled.ca](mailto:admin@cpled.ca) to have your form reset so that your updated information can be submitted.**

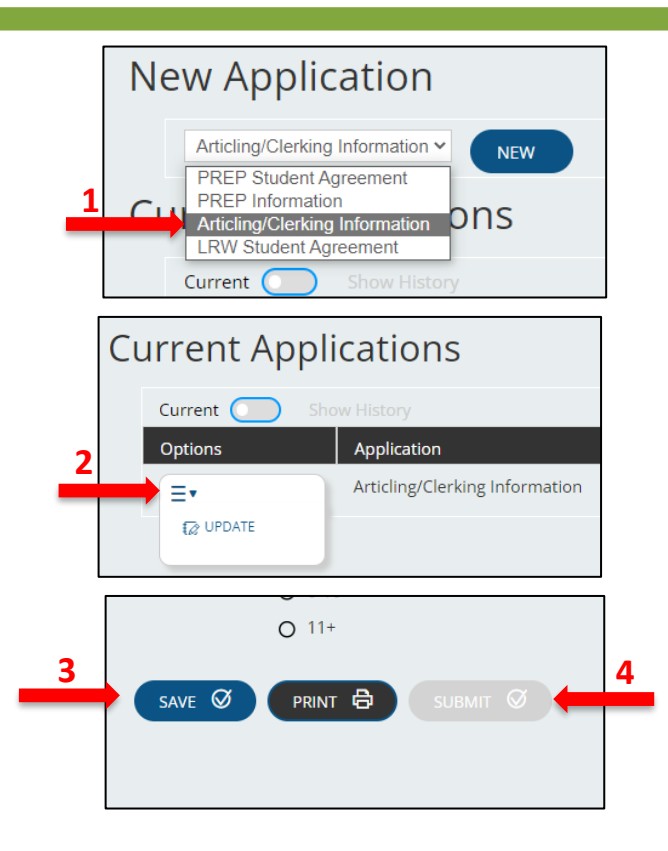

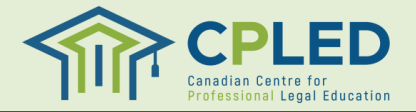

#### <span id="page-16-0"></span>**Step 3. Alternate Email and Phone Number**

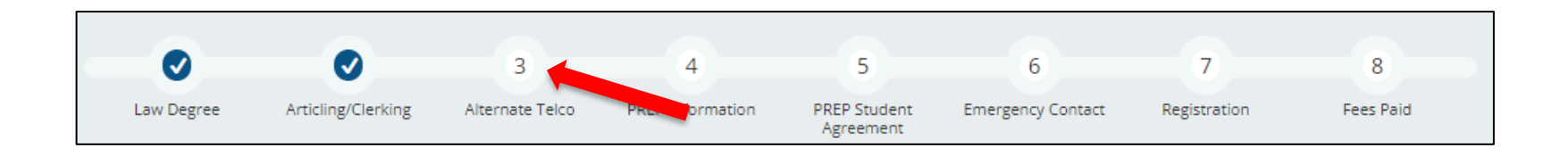

- 1. Go back to the ENROLMENT CHECKLIST.
- 2. Click on the '**here**' link in the '**Alternate email and phone number**' row to visit the Telephone/Email page.

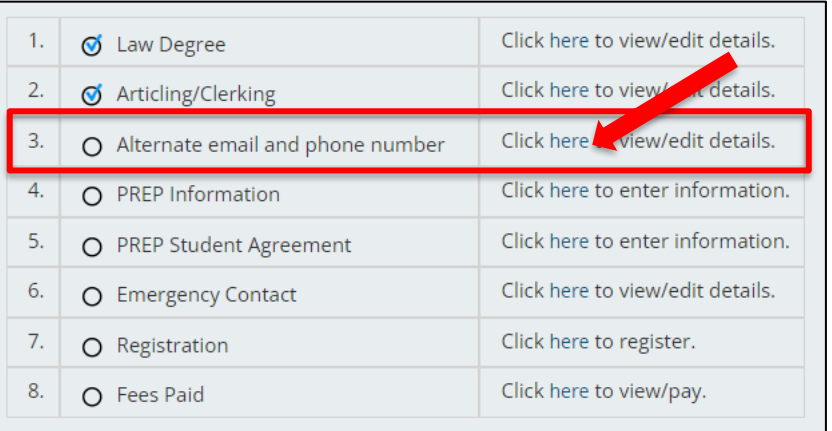

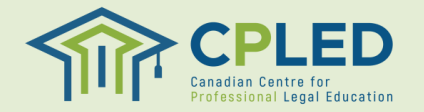

#### **Step 3. Alternate Email and Phone Number**

- 1. Fill in both your alternate email address and alternate phone number under the '**New Phone**' and '**New Email/Confirm Email**' sections and click the  $S$ <sub>AVE</sub>  $\odot$  button.
- **2. Please note that your new email will automatically become the default email. If you wish to change the default settings, click the associated 'Default' button.**

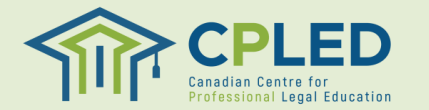

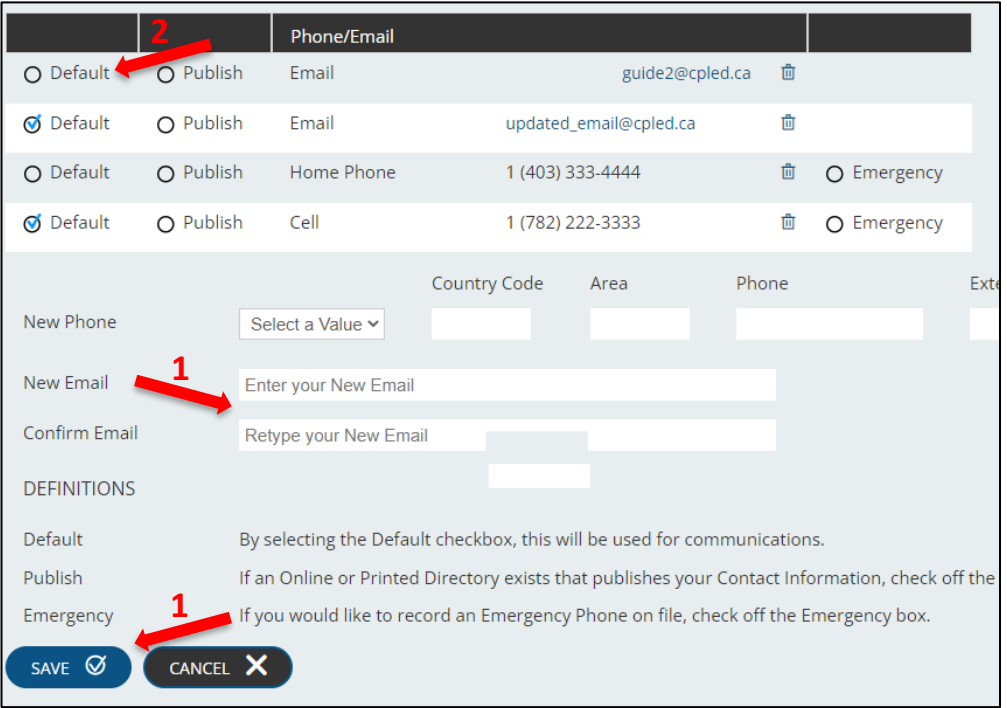

#### <span id="page-18-0"></span>**Step 4. PREP Information Form**

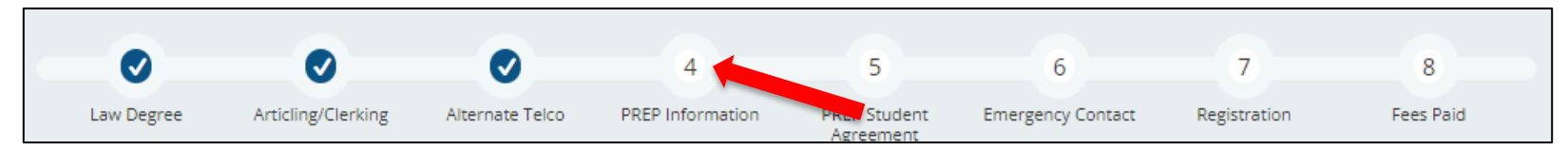

- 1. Go back to the ENROLMENT CHECKLIST.
- 2. Click on the '**here**' link in the '**PREP Information**' row to return to the new applications page.
- 3. From the '**New Application**' dropdown select the **'PREP Information'** form and click the **BUGGER** button to add it to your profile.
- 4. Once the form has been added to your profile click the  $\equiv$ <sup> $\blacktriangle$ </sup> button and select the '**Update**' option to fill out the form.
- 5. Once you have completed the form click the **SAVE Ø button to save the form, then the** SUBMIT © button to fully submit the form.

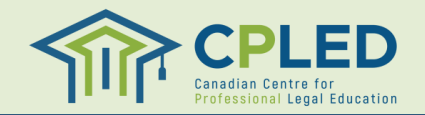

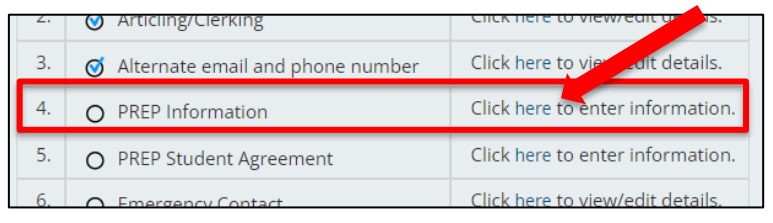

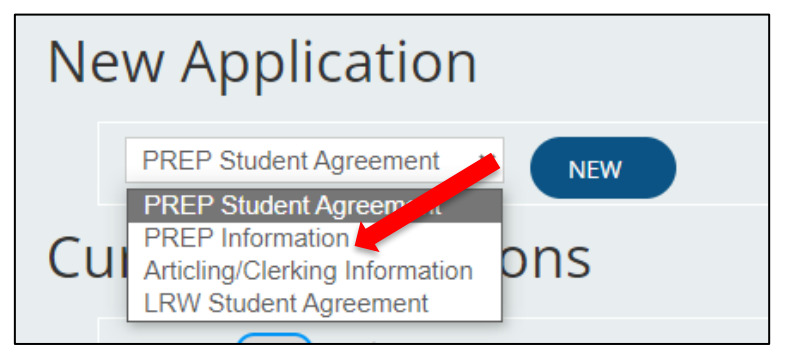

#### <span id="page-19-0"></span>**Step 5. PREP Student Agreement Form**

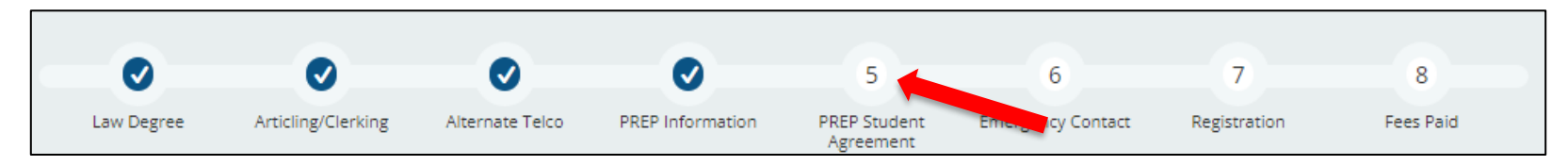

- 1. Go back to the ENROLMENT CHECKLIST.
- 2. Click on the '**here**' link in the '**PREP Student Agreement**' row to return to the new applications page.
- 3. From the '**New Application**' dropdown select the '**PREP Information**' form and click the **button** to add it to your profile.
- **4. NOTE: The 'PREP Information' and 'PREP Student Agreement' are separate forms that will both need to be added to a student account.**
- 5. Once the form has been added to your profile click the button and select the '**Update**' option to fill out the form.
- 6. Once you have completed the form click the  $\left( \sin \theta \right)$  button to save the form, then the submit  $\bullet$  button to fully submit the form.

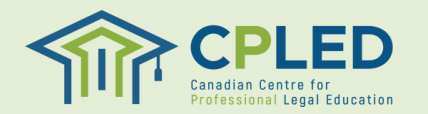

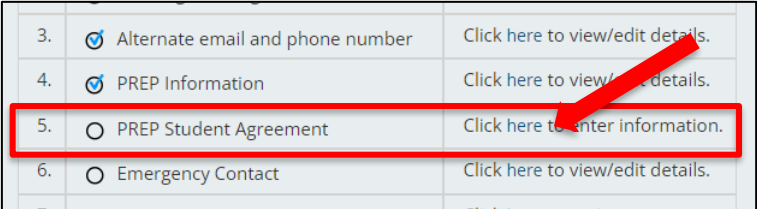

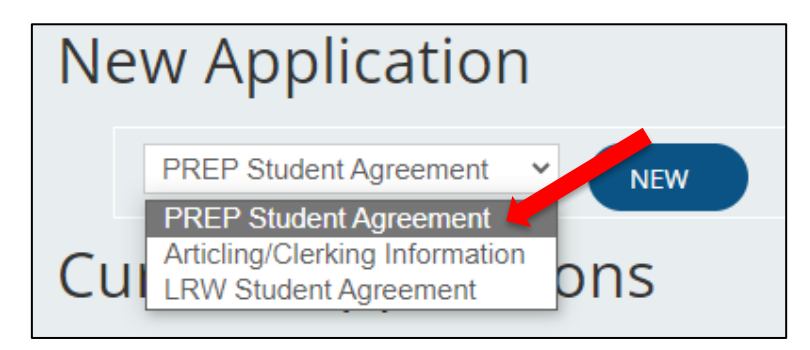

#### <span id="page-20-0"></span>**Step 6. Emergency Contact Information**

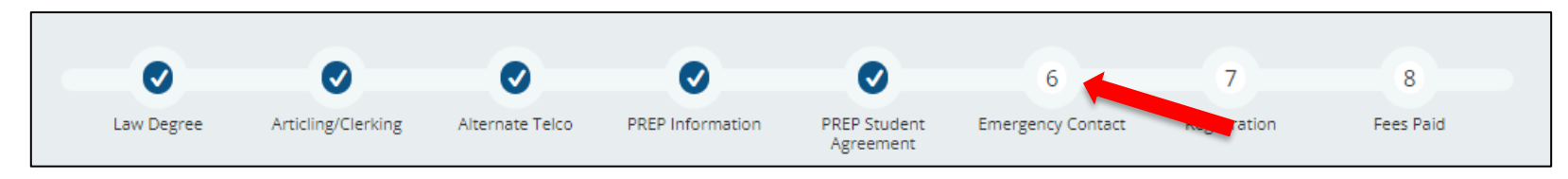

SAVE Ø

CANCEL X

- 1. Go back to the ENROLMENT CHECKLIST.
- 2. Click on the '**here**' link in the '**Emergency Contact**' row to access the **'New Contact**' page**.**
- 3. Complete the '**New Contact**' information page and click the  $\circledast$  button to submit.
- **4. NOTE: You must click the 'Yes, this is my Emergency Contact' option to receive the enrolment checklist checkmark.**

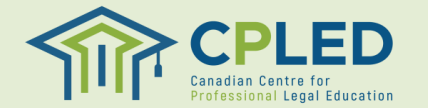

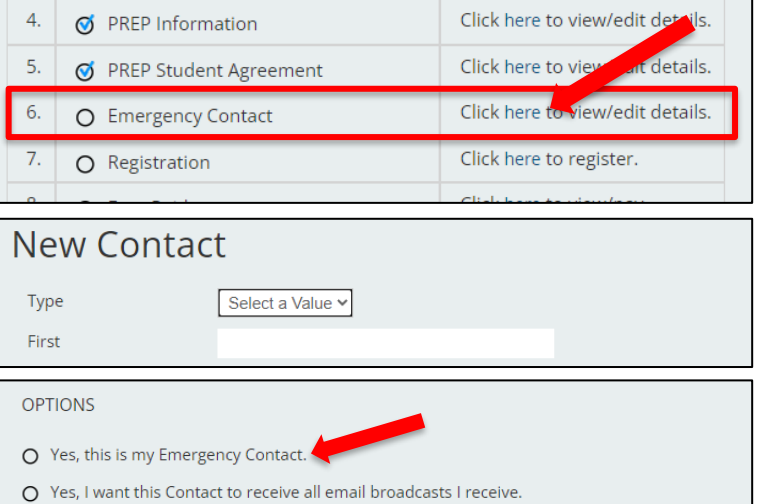

## <span id="page-21-0"></span>**Step 7. Registration**

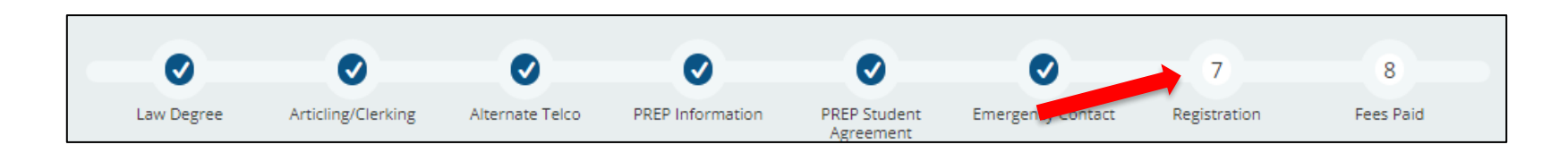

- 1. Go back to the **ENROLMENT CHECKLIST**.
- 2. Click on the '**here**' link in the '**Registration**' row to access the **'New Registration**' page**.**
- **3. NOTE: You must register into the phases of PREP in chronological order**
	- **1. Foundation Modules**
	- **2. Foundation Workshops**
	- **3. Virtual Law Firm**
	- **4. Capstone**
- 4. After registering in a course you can return to the course catalog by clicking the '**NEW REGISTRATION**' link from the lefthand menu.

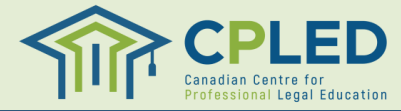

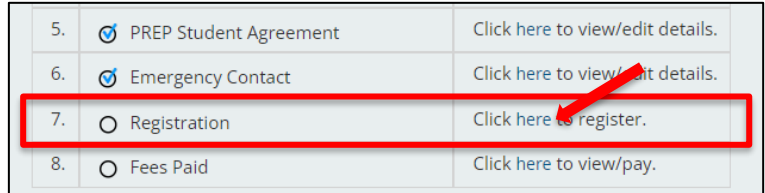

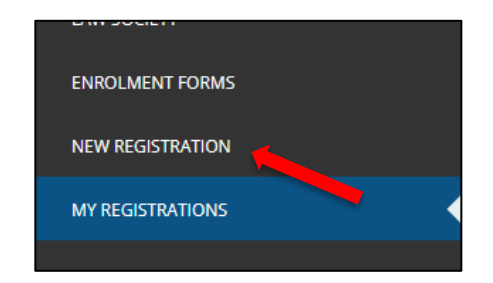

#### <span id="page-22-0"></span>**Step 7. Register for Phase 1 – Foundation Modules**

- 1. From the '**Location**' dropdown select the province you wish to register in, then click the  $\left($  SEARCH  $\right)$  button
- 2. From the '**Filter by Program**' dropdown select either '**PREP – Foundation Modules**' or '**Accelerated PREP – Foundation Modules**' based on your intended intake.
- 3. Click the '**REGISTER**' link to register into your selected course.
- 4. You can click the '**SHOW SCHEDULE**' link for additional information on the course, including start and end dates, as well as associated tuition fees.

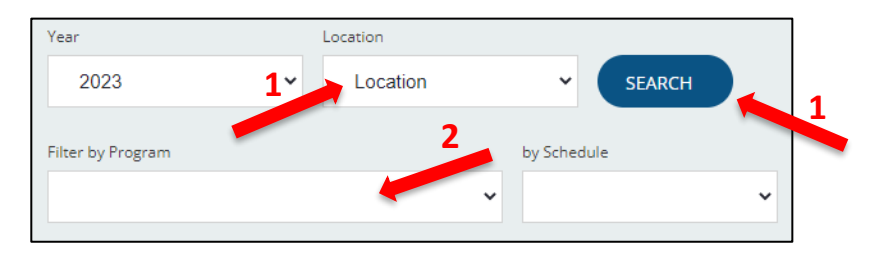

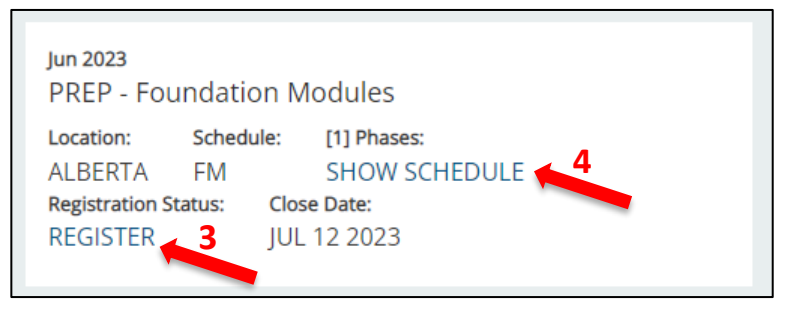

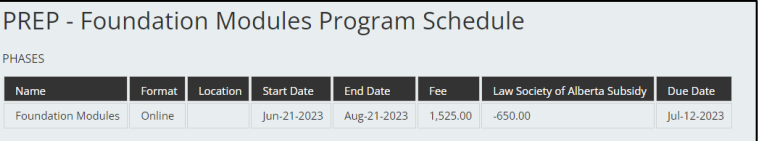

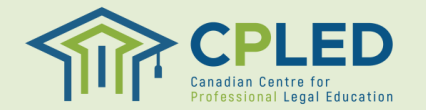

## <span id="page-23-0"></span>**Step 7. Register for Phase 2 – Foundation Workshops**

- 1. From the '**Location**' dropdown select the province you wish to register in, then click the  $\epsilon_{\text{shech}}$  button
- 2. From the '**Filter by Program**' dropdown select either '**PREP – Foundation Workshops**' or '**Accelerated PREP – Foundation Workshops**' based on your intended intake.
- **3. NOTE: Depending on your jurisdiction there may be multiple schedule options available for the Foundation Workshops. Please visit the Program [Schedule](https://cpled.ca/students/cpled-prep/program-schedule/) page of the CPLED website for an overview on the differences between schedules.**
- 4. Click the '**REGISTER**' link to register into your selected course.
- 5. You can click the '**SHOW SCHEDULE**' link for additional information on the course, including start and end dates, as well as associated tuition fees.

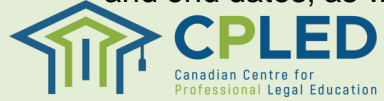

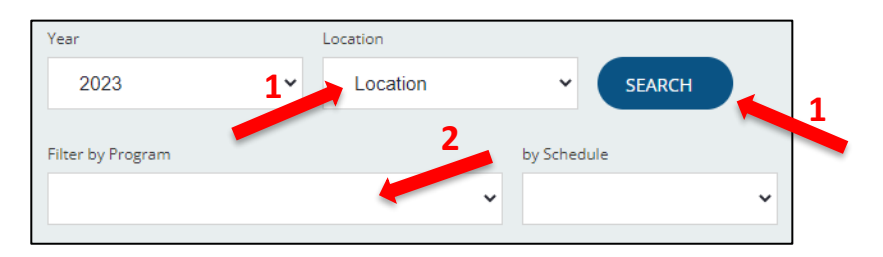

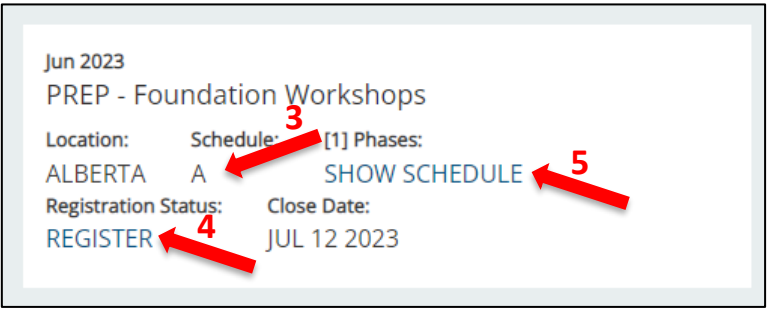

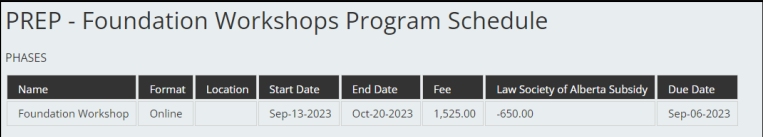

#### <span id="page-24-0"></span>**Step 7. Register for Phase 3 – Virtual Law Firm**

- 1. From the '**Location**' dropdown select the province you wish to register in, then click the  $\left($  SEARCH  $\right)$  button
- 2. From the '**Filter by Program**' dropdown select either '**PREP – Virtual Law Firm**' or '**Accelerated PREP – Virtual Law Firm**' based on your intended intake.
- 3. Click the '**REGISTER**' link to register into your selected course.
- 4. You can click the '**SHOW SCHEDULE**' link for additional information on the course, including start and end dates, as well as associated tuition fees.

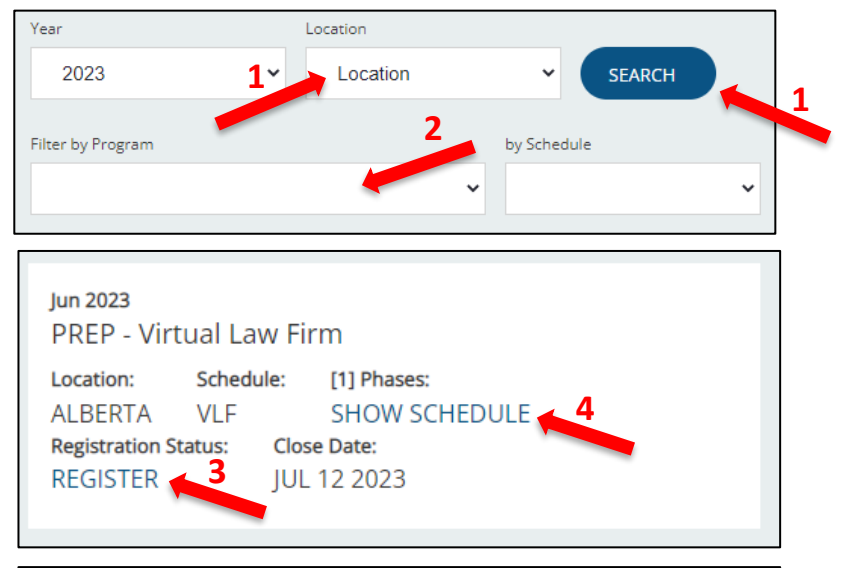

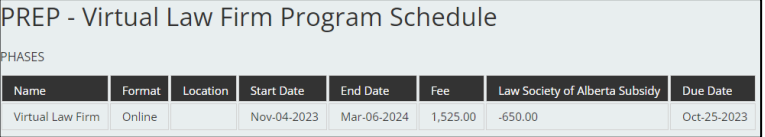

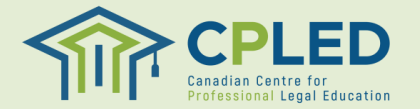

#### <span id="page-25-0"></span>**Step 7. Register for Phase 4 – Capstone**

- 1. From the '**Location**' dropdown select the province you wish to register in, then click the  $\left($  search  $\right)$  button
- 2. From the '**Filter by Program**' dropdown select either '**PREP – Capstone**' or '**Accelerated PREP – Capstone**' based on your intended intake.
- **3. NOTE: Depending on your jurisdiction there may be multiple schedule options available for the Capstone. Please visit the [Program](https://cpled.ca/students/cpled-prep/program-schedule/) [Schedule](https://cpled.ca/students/cpled-prep/program-schedule/) page of the CPLED website for an overview on the differences between schedules.**
- 4. Click the '**REGISTER**' link to register into your selected course.
- 5. You can click the '**SHOW SCHEDULE**' link for additional information on the course, including start and end dates, as well as associated tuition fees.

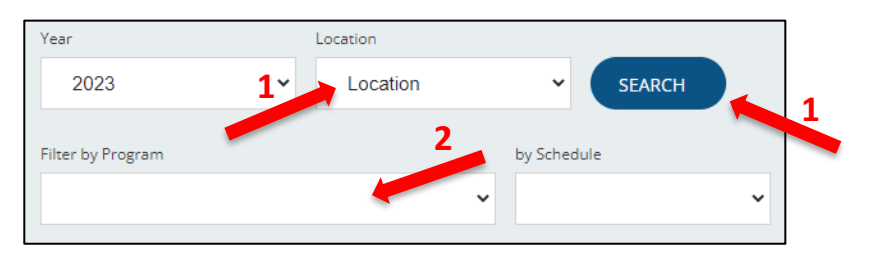

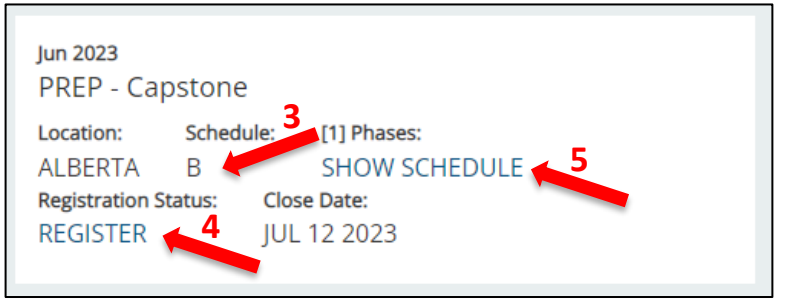

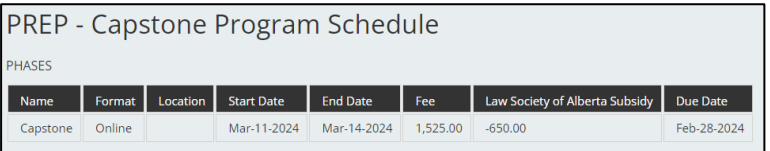

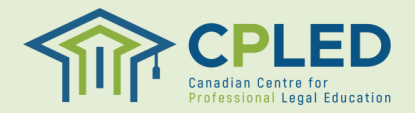

### **Step 7. Confirm Registration**

- 1. You may confirm that your registration into each of the four (4) phases of PREP was successful by reviewing the '**MY REGISTRATIONS**' page.
- 2. From this page you can view the start date, tuition amount, payment due date, and tuition balance owing.
- 3. If you have made any mistakes you can cancel your enrolment by clicking the  $\equiv \equiv$  button under '**Options'** and selecting X CANCEL

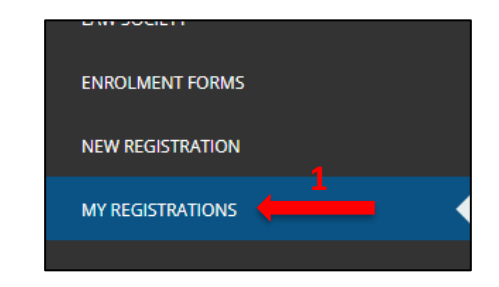

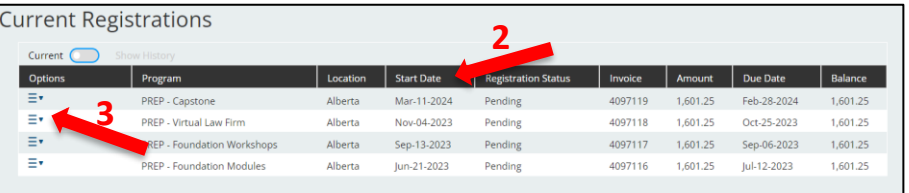

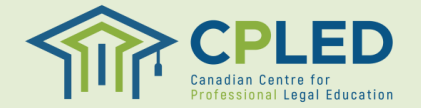

#### <span id="page-27-0"></span>**Step 8. Payment**

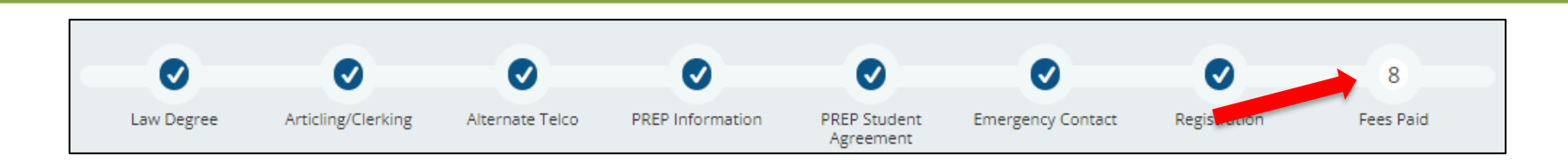

- 1. Go back to the ENROLMENT CHECKLIST.
- 2. Click on the '**here**' link in the '**Fees Paid**' row to access the **'Account**' page**.**

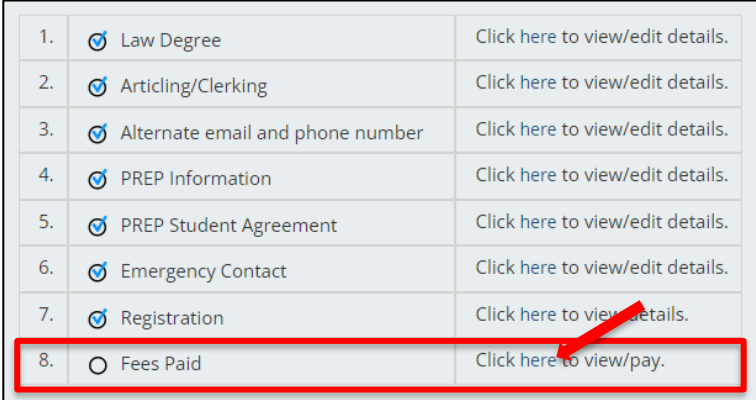

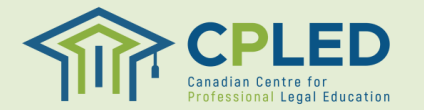

## <span id="page-28-0"></span>**Step 8. Payment by Student**

#### **For students who will be submitting payment themselves please follow the below instructions**

- 1. Click the  $\circ$  Pay button to begin payment for your selected phase.
- 2. Review the payment details and select your payment method, then click the  $\cos \theta$  button to continue.
- 3. Click the  $\left($  LGERTIFY  $\otimes$  button to certify that you will remit payment to CPLED. This will generate your invoice and you will receive an email from [no](mailto:no-reply@memberpro.net)[reply@memberpro.net](mailto:no-reply@memberpro.net) with remittance information.
- 4. You may also click the **PRINT & button to view a** copy of your invoice.

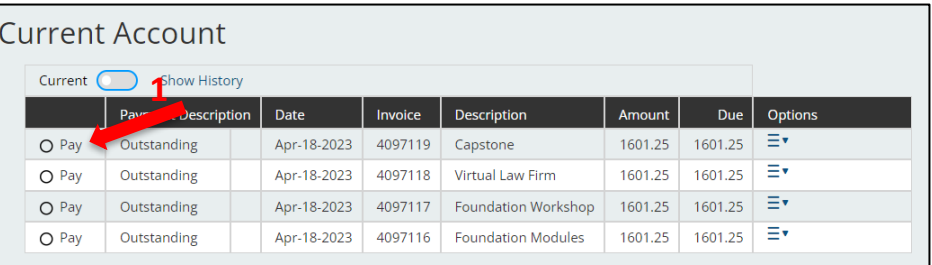

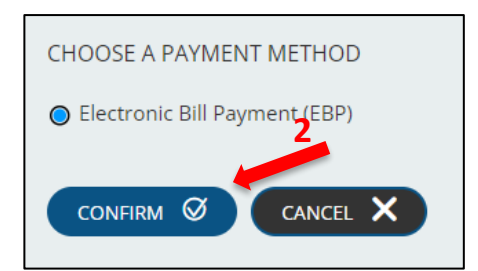

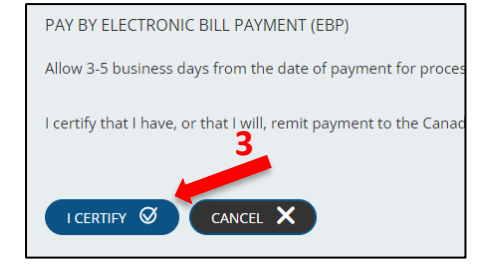

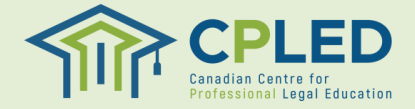

### **Step 8. Payment by Student**

- 1. Review your invoice to find your **a.** student ID/account no, **b.** payment due date, and **c.** total tuition amount due
- 2. If applicable, you will see a Law Society subsidy applied to your invoice.
- **3. NOTE: Your student-at-law status will need to be confirmed with your Law Society directly by CPLED prior to the subsidy being applied to your tuition.**
- 4. Payment typically takes 3-5 business days to process, however once your payment for phase 1 Foundation Modules is received CPLED will contact you with your login information and next steps.

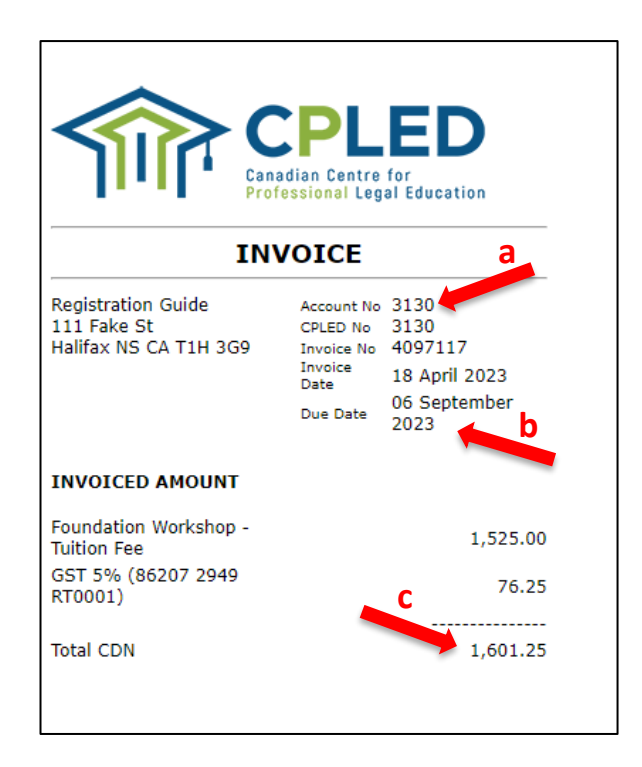

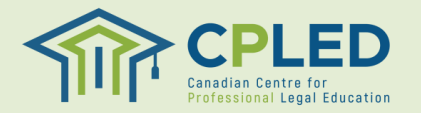

### <span id="page-30-0"></span>**Step 8. Payment by Firm**

**For students whose firm will be submitting payment on their behalf please follow the below instructions**

- 1. From the '**Enrolment Checklist**' page click on the '**here**' link in the '**Fees Paid**' row to access the **'Account**' page**.**
- 2. Click the  $\equiv \equiv$  button under '**Options**' and select '**Print Invoice/Receipt**', this will generate an invoice that you may provide to your firm.

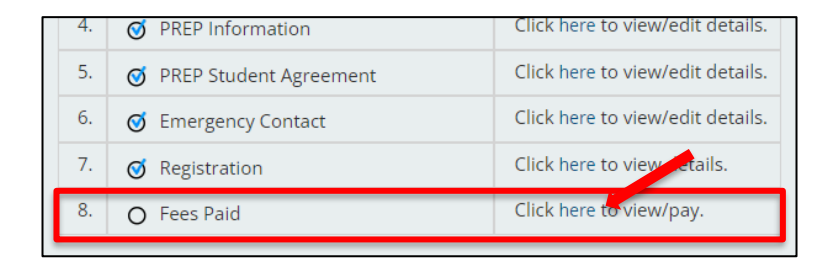

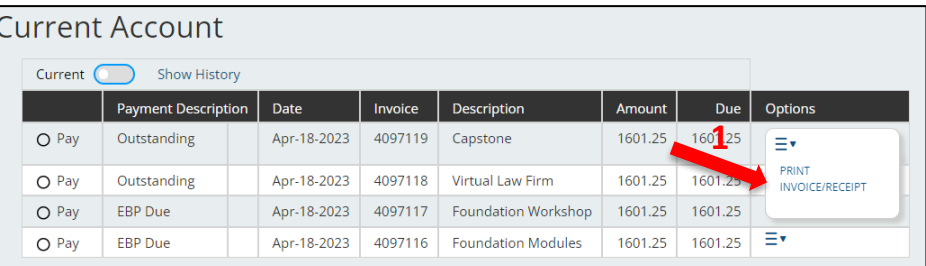

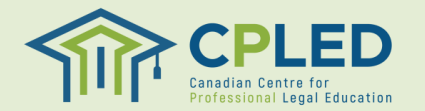

## **Step 8. Payment by Firm**

- 1. Review your invoice(s) to find your **a .** student ID/account no, **b.** payment due date, and **c.** total tuition amount due.
- 2. We ask that firms send an email to **[accounting@cpled](mailto:accounting@cpled.ca).ca** after submitting tuition fees to include the following details :
	- Student's full name(s) and CPLED student number(s)
	- Amount of payment to be applied to each student
	- Invoice number(s) to apply the payment
	- Date payment was made
- 3. If applicable, you will see a Law Society subsidy applied to your invoice .
- **4. NOTE : Your student -at -law status will need to be confirmed with your Law Society directly by CPLED prior to the subsidy being applied to your tuition .**
- 5. Payment typically takes 3-5 business days to process, however once your payment for phase 1 Foundation Modules is received CPLED will contact you with your login information and next steps .

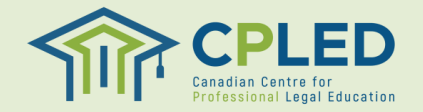

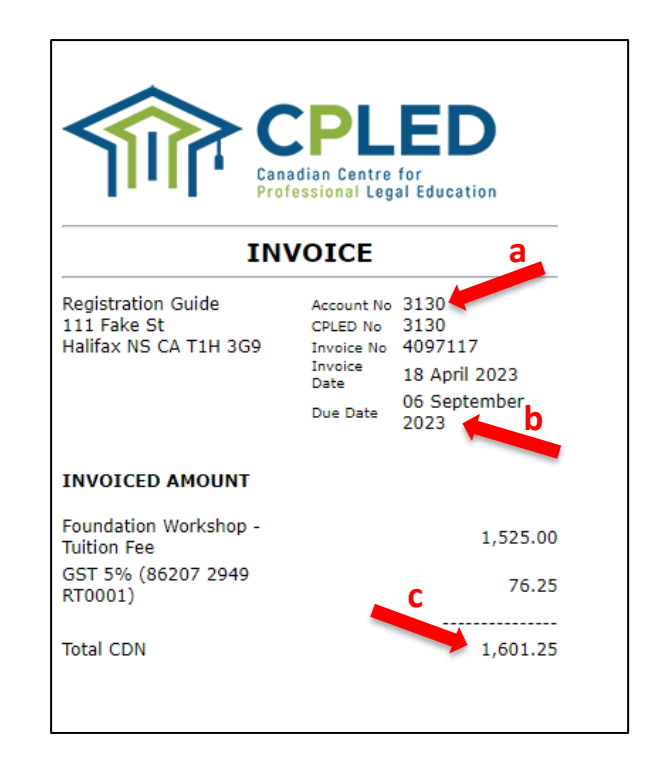